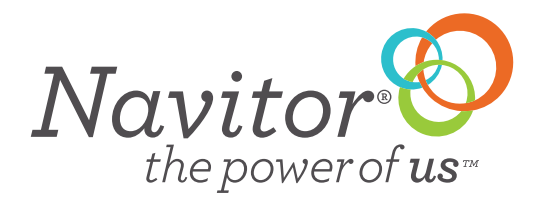

# USER GUIDE

We have designed our website to make it more convenient for you, our valued customers. Now you can enjoy fast and easy ordering online along with many other great features. Check it out today!

# **MY ACCOUNT**

The My Account Page loads each time you log in. This page is the hub of all of your information.

# **ORDER CENTER**

#### **Saved Carts**

This section lets you view all orders that you are working on with saved carts.

## **Order History**

Use this tool to check status on your orders as well as get estimated shipping dates and tracking numbers.

## **Reorders (Online Orders Only)**

This is a fast and easy way to reorder your online orders

## **Pending Orders**

Release pending orders ready to go to production

#### **Invoices**

View your current balance

# **ACCOUNT INFORMATION**

Update your account address by clicking "Edit."

#### **Manage Users** Set up additional employees to have access to placing orders on Navitor.com

**Change My Password** Update to a new password

**Customize My Account Page Logo** Update your My Account Page with your own company logo.

## **Customer Address Book**

Any address you add into the drop ship fields in the cart will be retained here. You can update addresses or add new ones.

# **MORE SETTINGS**

**Prices** Change your Price Settings.

**Auto-Release Settings** Change your settings if you want orders approved.

#### **Email Notifications** Email settings.

# **ORDERING HAS NEVER BEEN EASIER**

You can either order your product through the merchandising pages or select your product from the Online Price Calculator. Once you have selected the entire product options click on "Start Your Order"

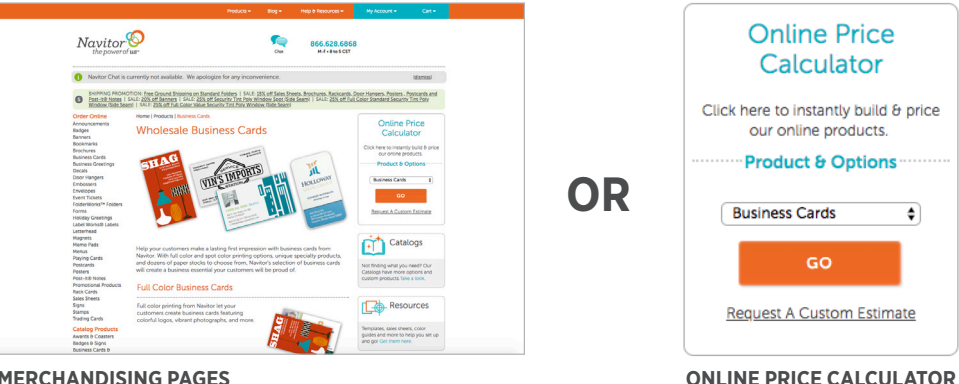

**MERCHANDISING PAGES**

# **UPLOAD YOUR ARTWORK**

You can upload a multiple page PDF or multiple files. Click on Upload Artwork on the studio page and select the file you would like to upload. Once you upload the artwork the file will show in the Artwork Gallery. If uploading one file at a time the artwork will load into the studio. When uploading multiple files simply click on the artwork in the gallery you want to add to the studio- **Make sure that the bleed and cut marks align within the studio.**

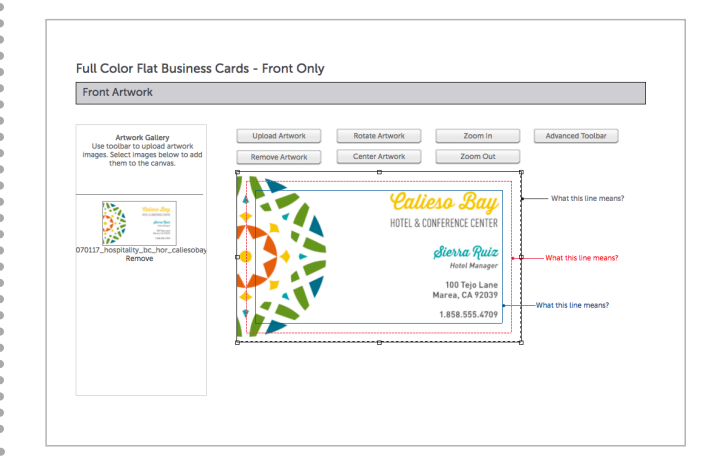

## **CHECK YOUR PROOF**

A preview of your product will appear on the screen after you have clicked "Next" in the studio. Verify that placement, spellings and all information is correct. Files will be printed as shown. You can also click on "View PDF Proof" for a larger view or email the PDF proof. Click Accept and "Next" to save your artwork and place the product in the cart. You can edit the artwork from the cart if you need to make any changes.

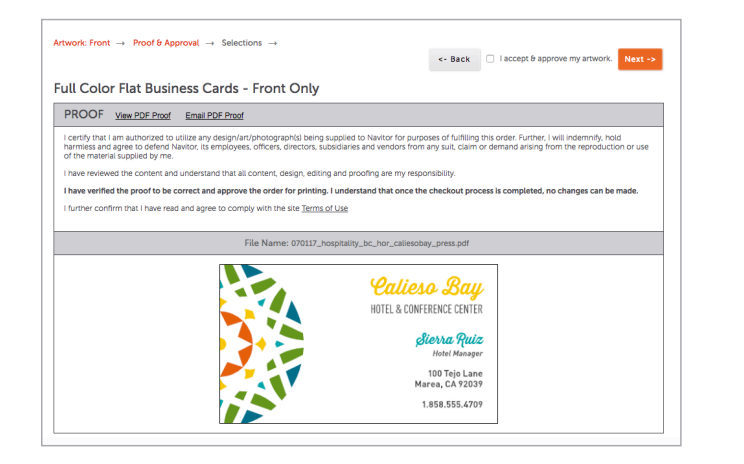

# **CART**

**Want to delete the item in your cart?** Click on "Remove This Item"

**Want to add the same product with the same artwork?** Click on "Duplicate item (Keep Same Artwork)"

**Want to add the same product with different artwork?** Click on "Duplicate item (Upload New Artwork)"

**Want to add a new item to your cart?** Click on the "Add Another Product to This Order" Or click on the Navitor Logo to bring you back to the main page and either use the left product navigation or the online price calculator to select your next product.

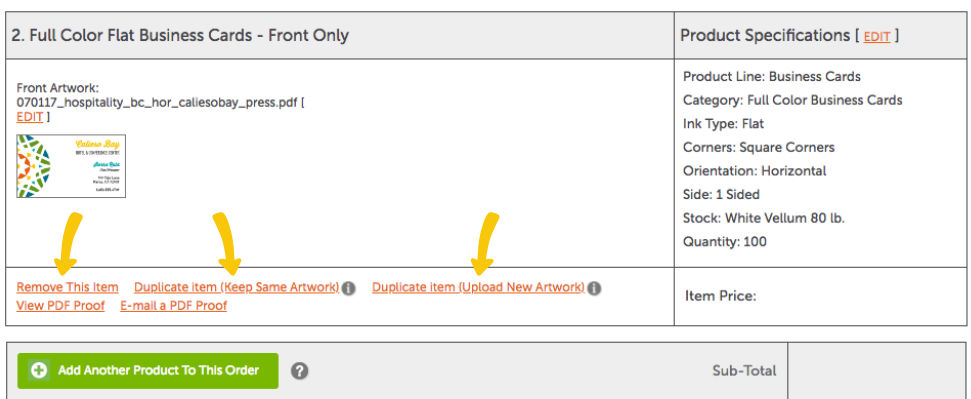

# **CART CONTINUED**

Add your customer's information for easier reference by adding a PO number, customer company, name and phone number—all information that is only visible to you.

Need to ship directly to your customer? Simply check the box next to this is a Drop Ship and fill in your customer's information.

Select your shipping method and your Payment type and click Submit Order.

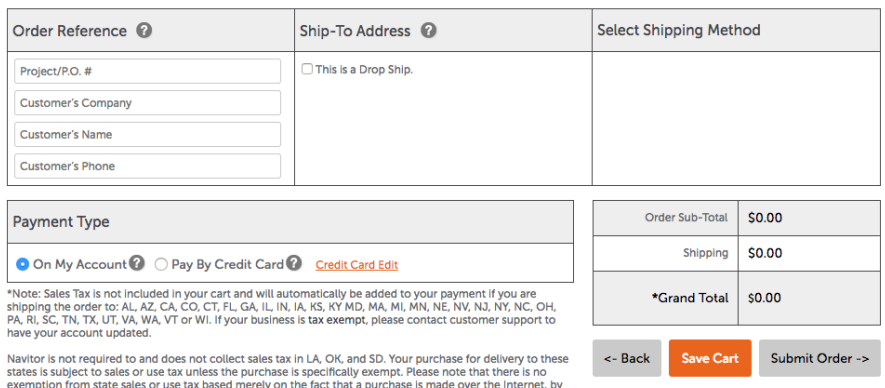

catalog, or by other remote means. The laws of these states require that a consumer's sales or use tax be paid annually on the appropriate tax forms.

## **Note:**

If your account is set up for "Required Approval" please go to the "My Account" page - under Pending Orders locate your order and click "Release".

## **Pending Orders**

Go to: Order History to browse your order history and get order tracking information on orders you have submitted Go to: Saved Carts to manage your saved carts.

Orders Ready For Release @

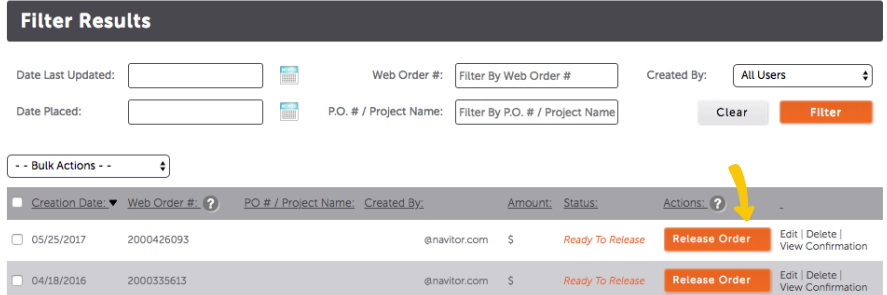

# We're here to help!

Call us at 866.628.6868 for more information.